# Manuale d'uso dell'applicativo "Autocertificazioni"

Prospettiva Docente

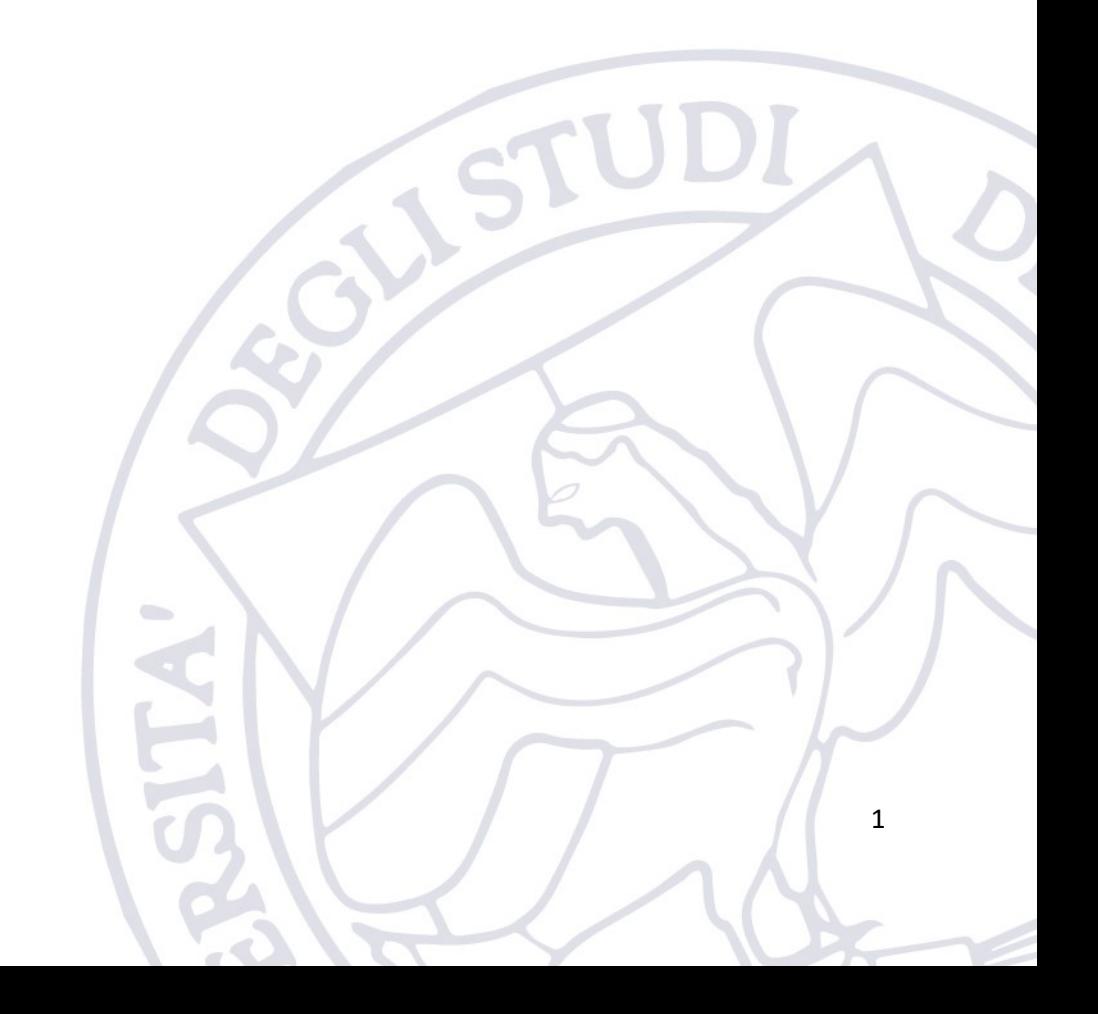

## 1. Introduzione

L'applicativo "Autocertificazioni" è messo a disposizione dell'Ateneo per consentire al personale Docente di ottemperare agli obblighi di legge relativi all'art. 6, comma 7 della legge n. 240/2010 e del "Regolamento sull'autocertificazione e verifica dell'effettivo svolgimento dell'attività didattica e di servizio agli studenti e di ricerca e per l'attribuzione degli scatti stipendiali ai professori e ai ricercatori.

L'applicativo è disponibile al seguente indirizzo:

<https://applicativi.uniparthenope.it/>

## 2. Accesso

Per poter accedere all'applicativo bisogna utilizzare le credenziali istituzionali, ovvero quello normalmente utilizzate per poter accedere ai servizi ESSE3, WiFi, etc.

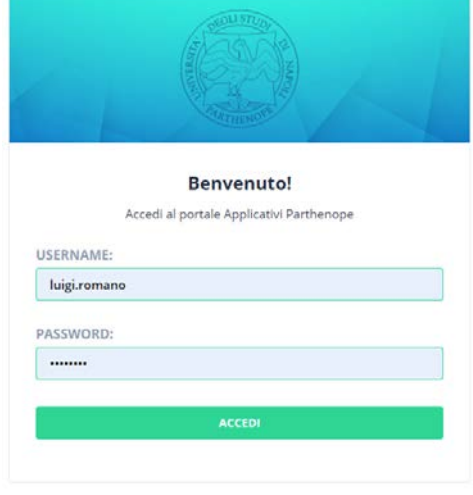

COOKIE POLICY | PRIVACY POLICY

Una volta effettuato l'accesso, sono resi disponibili diversi applicativi e funzionalità in base al proprio profilo ed al rilascio degli applicativi di Ateneo.

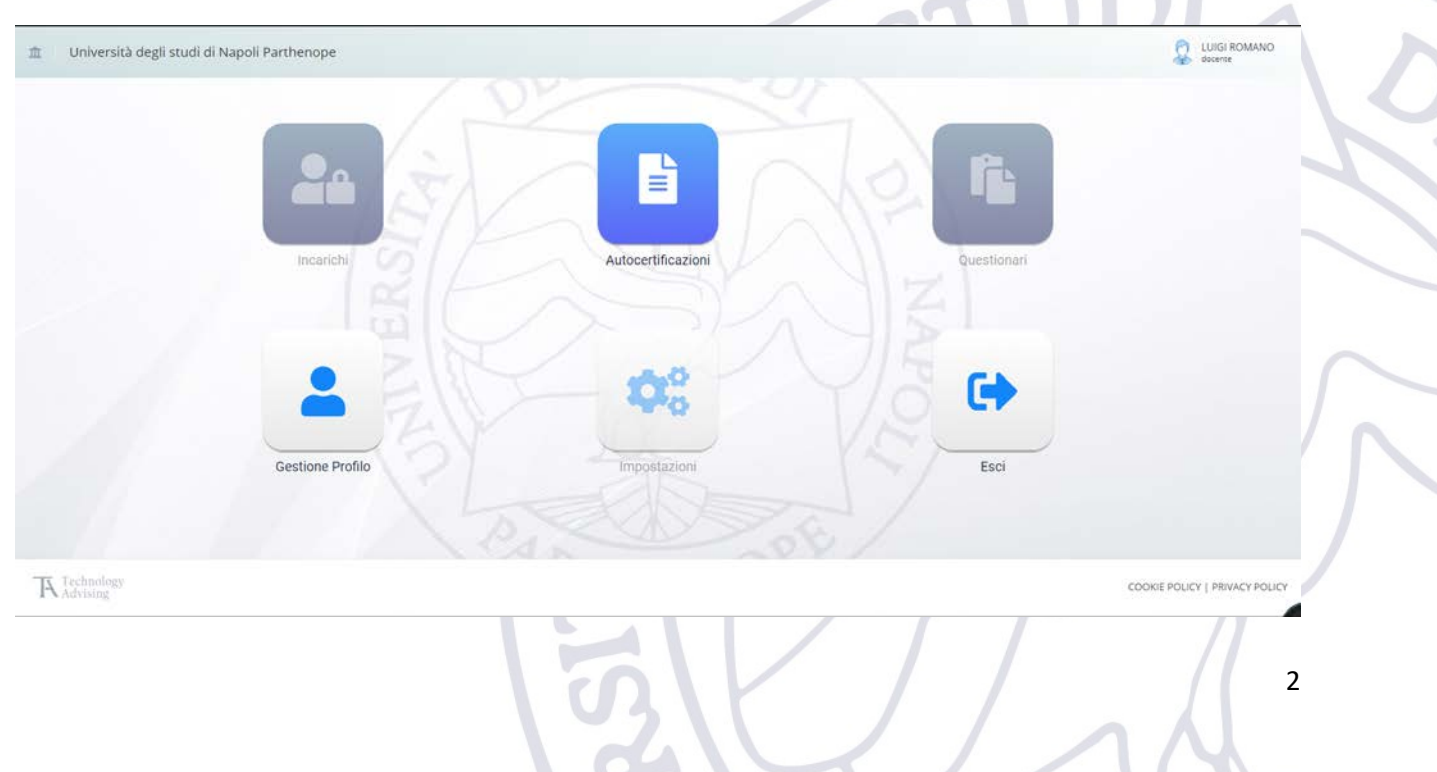

## 2.1.Verifica informazioni di profilo

Cliccando sull'icona "Gestione Profilo" è possibile verificare l'esattezza delle informazioni associate al proprio profilo.

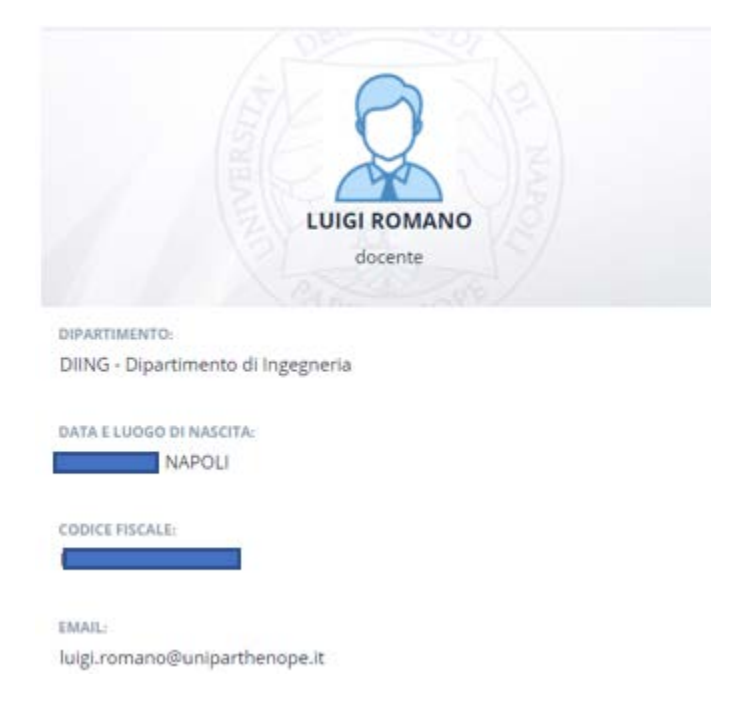

## 2.2.Segnalazione anomalie

Nel caso in cui si verificassero problemi durante l'accesso, oppure fossero riscontrate delle anomalie nelle informazioni associate al profilo utente, è necessario contattare il supporto tecnico della propria sede.

[support.acton@uniparthenope.it](mailto:support.acton@uniparthenope.it) [support.medina@uniparthenope.it](mailto:support.medina@uniparthenope.it) [support.acton@uniparthenope.it](mailto:support.acton@uniparthenope.it) [support.cdn@uniparthenope.it](mailto:support.cdn@uniparthenope.it)

## 3. Autocertificazione

Una volta effettuato il login bisogna selezionare l'icona "Autocertificazioni".

Se abilitati all'accesso verrà presentata la seguente schermata, dove:

- 1. Riporta il periodo attivo per la sottomissione della certificazione (I o II periodo dell'anno accademico). Può esserci al più un solo periodo attivo ed il periodo è attivato dall'ufficio UDPR.
- 2. Funzionalità di ricerca nello storico delle autocertificazioni (Saranno riportate solo le pratiche inserite nel nuovo applicativo, le vecchie pratiche potranno essere consultate nel vecchio software)
- 3. Dettagli dell'autocertificazione
- 4. Recupero di informazioni di supporto al docente per la compilazione dell'autocertificazione per quanto riguarda le informazioni inerenti sedute di laurea, commissioni di esame, etc. (PS. Tali informazioni sono puramente indicative, spetta la docente verificarne la congruenza).
- 5. Pulsante per inserire una nuova autocertificazione. Tale pulsante sarà disponibile solo se risulta esserci un periodo di sottomissione aperto.

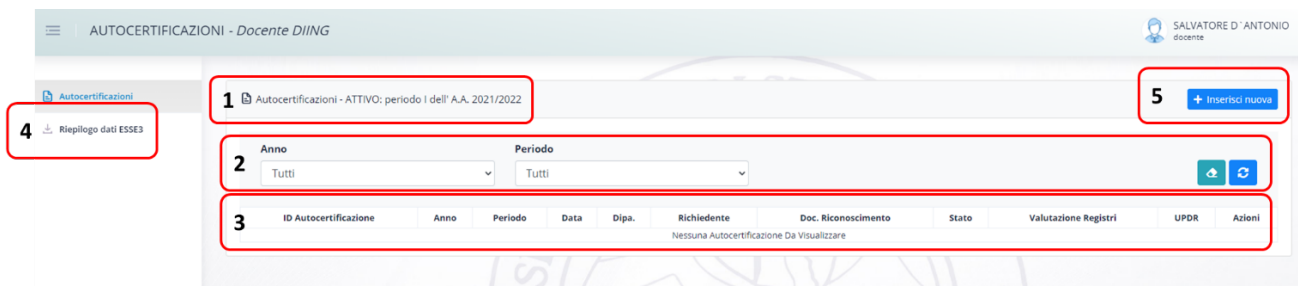

## 3.1.Informazioni di supporto al docente

Cliccando la voce "Riepilogo dati ESSE3", verrà scaricato un documento PDF contenenti informazioni prese da ESSE3 circa le Sedute di Laurea a cui ha partecipato il docente, la partecipazione alle commissioni di esame, docente di tesi di laurea, relatore di tesi di laurea. Tutte queste informazioni saranno relative al periodo cui si riferisce l'autocertificazione.

> LUIGI ROMANO - I semestre A.A. 2019/2020 Elaborazioni relative a dati presenti su Esse3 Periodo 01/09/2019 al 29/02/2020

Dati relativi a: Docente Membro o Componente di Sedute di Laurea

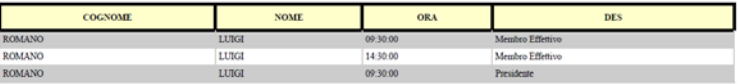

Totale: 3 record.

#### Dati relativi a: Docente Membro o Componente di Appelli di Esame

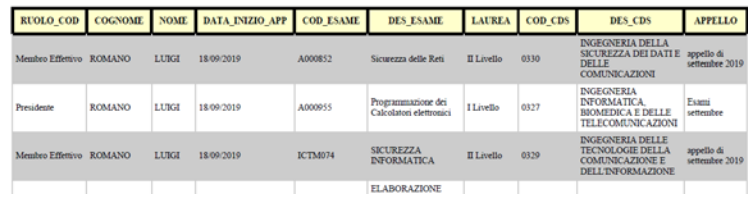

## 3.2.Inserimento nuova autocertificazione

Cliccando la voce "Inserisci nuova" sarà possibile inserire una nuova autocertificazione per il periodo attivo.

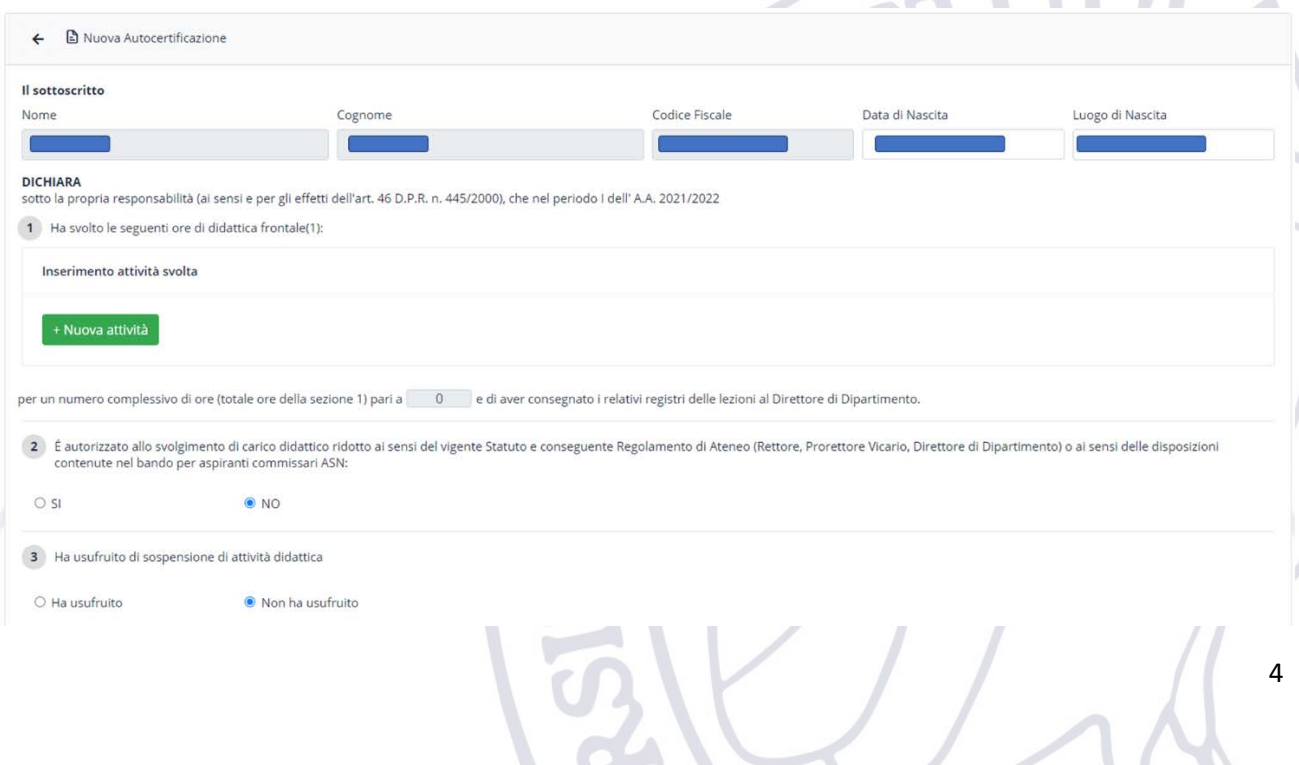

Il software compilerà in automatico i dati anagrafici del docente pertanto è opportuno verificarne la correttezza.

#### 3.2.1. Punto 1: Ore di didattica frontale

Cliccando la voce "Nuova Attività" del punto 1, è possibile inserire tutte le attività di didattica frontale sostenute dal docente nel periodo oggetto di autocertificazione.

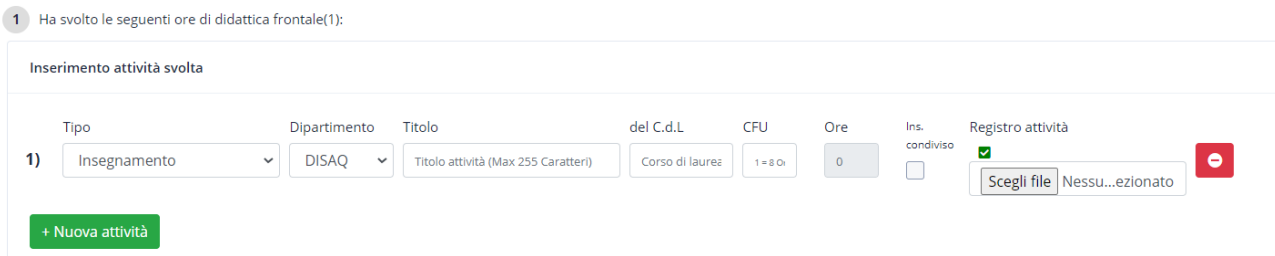

Per ogni attività è necessario fornire le seguenti informazioni:

- 1. Tipo
	- a. Insegnamento
	- b. Dottorato
- 2. Dipartimento di afferenza del corso
	- a. Di default viene indicato il dipartimento di afferenza del docente
	- b. Tale voce è disponibile solo per il tipo "Insegnamento"
- 3. Titolo
	- a. La denominazione dell'insegnamento
- 4. C.d.L
	- a. La denominazione del Corso di Laurea
	- b. Tale voce è disponibile solo per il tipo "Insegnamento"
- 5. CFU
	- a. I crediti formativi sostenuti per l'insegnamento riportato. Tali crediti saranno automaticamente convertiti in CFU
		- i. 1 CFU  $\rightarrow$  8 ore nel caso di tipo = Insegnamento
		- ii. 1 CFU  $\rightarrow$  4 ore nel caso di tipo = Dottorato
	- b. È possibile inserire sia valori interi per i CFU sia valori decimali con passo 0.5 (il separatore decimale è il punto). Il software in automatico corregge il valore nel caso in cui si provi ad inserire una cifra decimale che non sia 5.
- 6. Condiviso
	- a. Tale casella va selezionata solo se il corso è condiviso con un altro docente
	- b. Tale voce è disponibile solo per il tipo "Insegnamento"
- 7. Registro attività
	- a. Tale voce è disponibile solo per il tipo "Insegnamento"
	- b. Di Default il sistema chiede di caricare i registri, se questi sono stati già consegnati in altro modo bisogna deselezionare la casella Registro Attività
	- c. Caso Registro non ancora consegnato (segno di spunta selezionato)
		- i. Va caricato il registro delle attività del docente FIRMATO relativo all'insegnamento specificato disponibile su ESSE3 (vedi paragrafo successivo)
	- d. Caso Registro già consegnato manualmente (tale opzione è utile solo in questo periodo transitorio) (segno di spunta deselezionato)
		- i. Bisogna cliccare sul segno di spunta verde per deselezionarlo, questo aggiungerà all'attività la dicitura: "Registri già consegnati"

Nell'immagine seguente è riportato un esempio di compilazione con le seguenti caratteristiche:

- Punto 1 insegnamento con caricamento del registro
- Punto 2 insegnamento con registro già consegnato manualmente al direttore
- Punto 3 corso di dottorato
- Punto 4 insegnamento condiviso con caricamento del registro parziale per il quale sono stati erogati dal docente solo 4 CFU

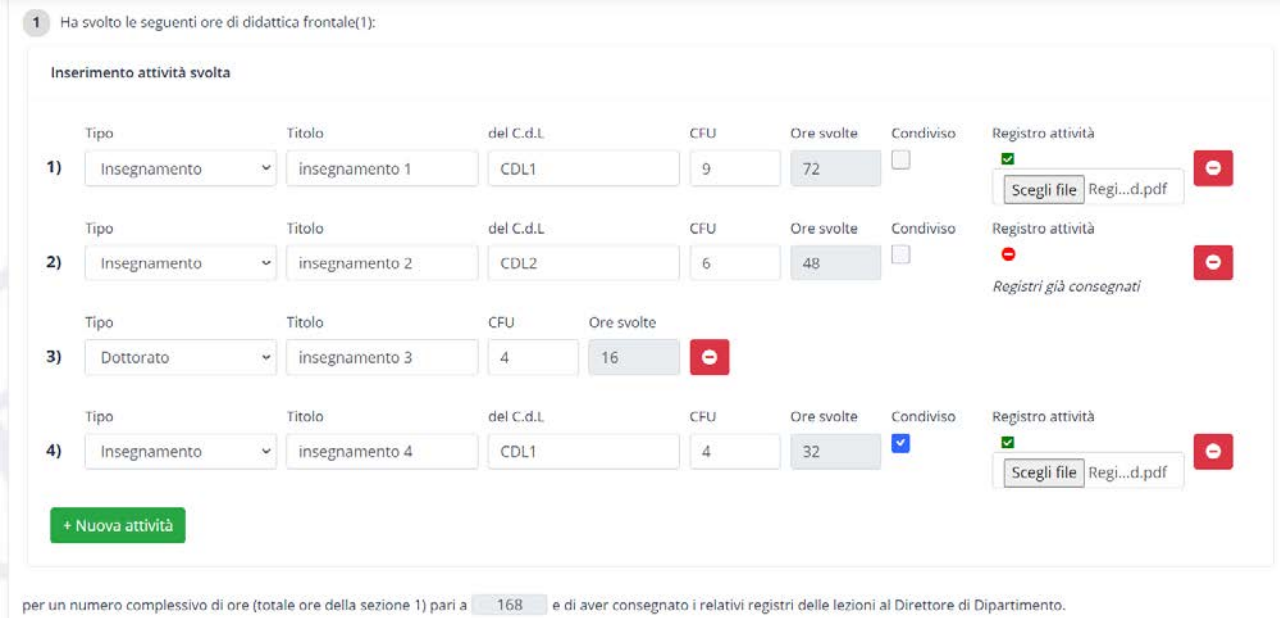

#### 3.2.1.1. Registro attività docente

Il registro delle attività del docente va compilato e scaricato dalla piattaforma ESSE3. In particolare, per poter scaricare il registro bisogna prima averlo compilato e poi seguire i seguenti passi:

- 1. Login su ESSE3[: https://uniparthenope.esse3.cineca.it/](https://uniparthenope.esse3.cineca.it/)
- 2. Selezionare la voce "Registro" nel menù presente a destra, quindi selezionare la voce Lezioni
- 3. Selezionare l'anno accademico e quindi il relativo insegnamento
- 4. Selezionare "Stampa Registro"
	- a. Nel caso di insegnamento condiviso va poi selezionata la voce "Stampa di Controllo"
	- b. In caso contrario va selezionata la voce "Stampa Ufficiale"

Una volta scaricato il PDF del registro (sia esso ufficiale che di controllo) si dovrà procedere alla firma dello stesso.

È altamente consigliata la firma digitale del documento.

Tutti i docenti sono dotati di una firma digitale di Ateneo che può essere utilizzata solo per gli scopi istituzionali. Tale firma può essere configurata all'interno del software gratuito fornito da Infocert "Dike GoSign" disponibile al seguente link:

<https://www.firma.infocert.it/installazione/>

Una guida sul come usare la firma digitale di Ateneo all'interno del software Dike è disponibile sulla piattaforma di e-learning di Ateneo al seguente link:

<https://elearning.uniparthenope.it/course/view.php?id=1829>

La modalità di firma digitale consigliata è quella PAdES con visibilità della firma stessa sul documento. Nella guida riportata sopra è specificato come poter apporre tale firma.

È possibile anche caricare la scansione di un documento firmato mediante firma olografa, ma questa scelta è deprecata, per una serie di motivi (in particolare: ha un livello di sicurezza molto inferiore e genera un documento di dimensioni molto maggiori, che spesso risulta poco leggibile e che non può essere processato digitalmente).

#### 3.2.2. Punti 2,3,4: Incarico didattico ridotto, sospensione di attività, passaggio di ruolo

Nei punti 2, 3 e 4 vanno rispettivamente riportate le seguenti informazioni:

- Se si è autorizzati o meno ad un carico didattico ridotto
- Se si è usufruito o meno di sospensione dell'attività didattica
- Se si è avuto o meno un passaggio di ruolo nel periodo in oggetto e se si quale tipo di passaggio

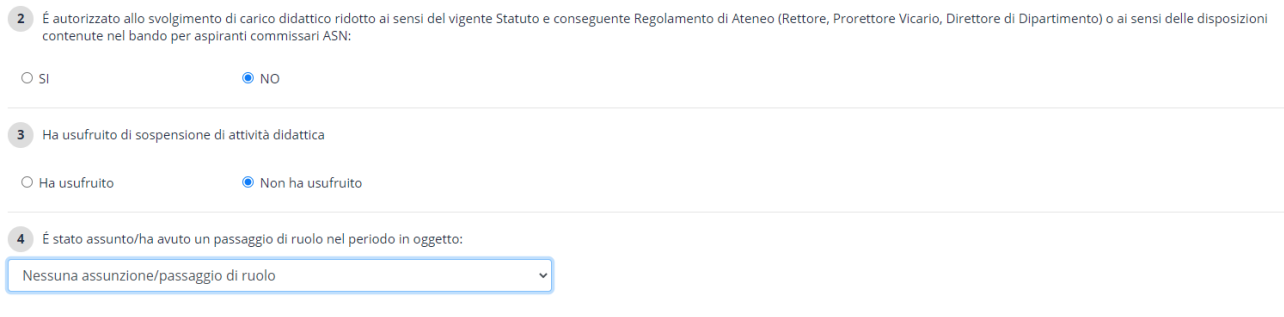

#### 3.2.3. Punti 5, 6: Commissioni di esame

#### Nei punti 5 e 6 vanno riportate rispettivamente:

- Il numero di commissioni di esame presiedute dal docente nel periodo in oggetto
	- o Cliccando su "Nuovo Insegnamento" va inserita la denominazione degli insegnamenti per i quali il docente ha presieduto commissioni di esame (una riga per ogni insegnamento).
- Il numero di commissioni di esame per le quali il docente è stato componente della commissione nel periodo in oggetto
	- o Cliccando su "Nuovo Insegnamento" va inserita la denominazione degli insegnamenti per i quali il docente risulta essere componente della commissione di esame (una riga per ogni insegnamento).

7

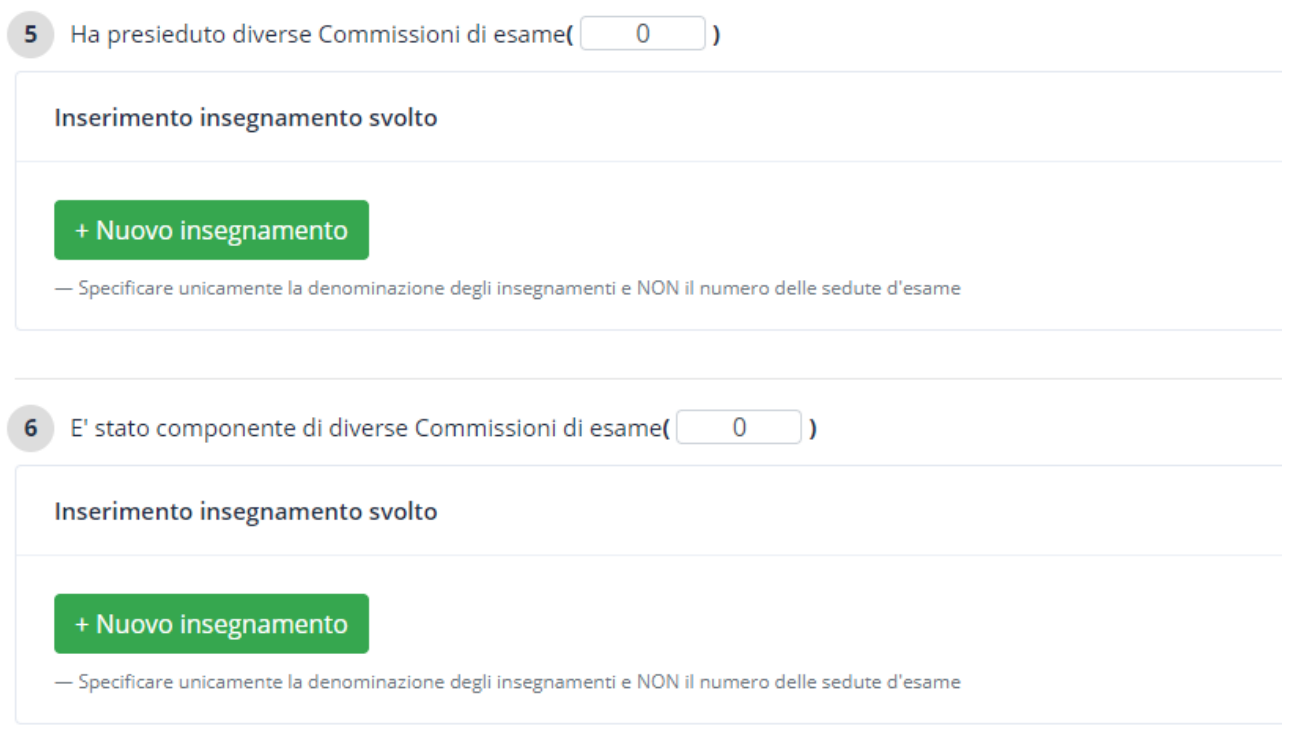

#### 3.2.4. Punti 7,8,9

I punti 7 e 9 sono automaticamente accettati all'atto della sottomissione dell'autocertificazione.

Nel punto 8 vanno riportate il numero di volte in cui il docente è stato componente delle sedute di laurea e quelle in cui è stato tutor/relatore di tesi di laurea nel periodo in esame.

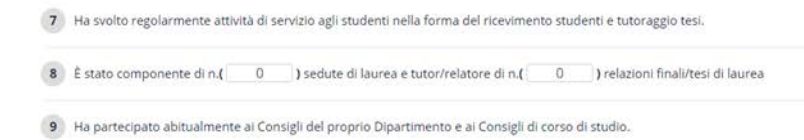

### 3.2.5. Punto 10

Nel punto 10 vanno riportate le seguenti informazioni:

- Denominazione degli eventuali incarichi gestionali Una riga per ogni incarico
- Dichiarazione di conformità o meno delle ore sostenute nel periodo in esame in base all'art.6, commi 2 e 3 della legge 240/2010 e all'art. 59 dello Statuto di Ateneo.
- Eventuali altre attività di didattica frontale una riga per attività.

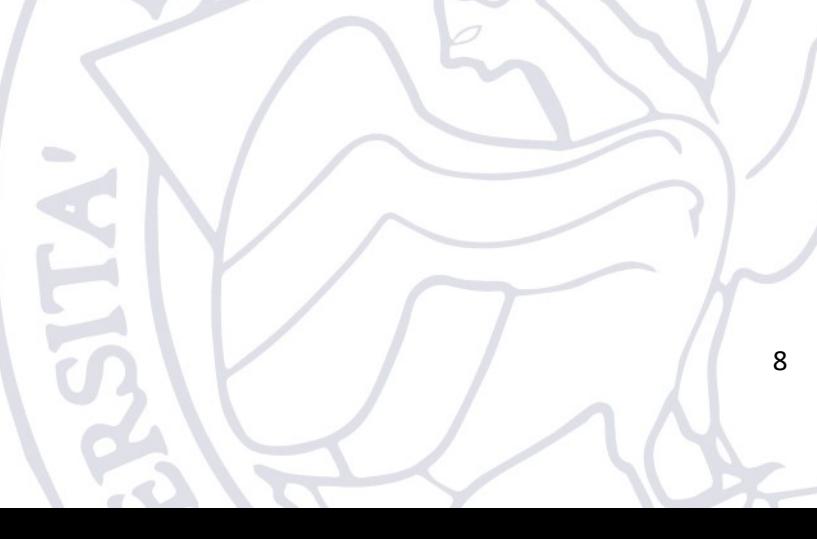

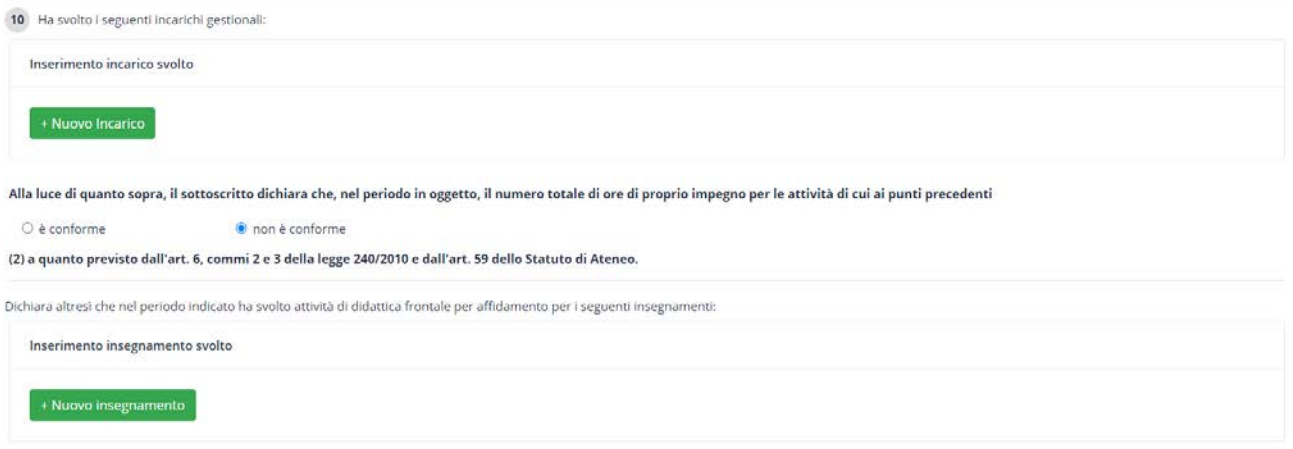

#### 3.2.6. Sezione documento

In tale sezione bisogna caricare la versione digitalizzata del proprio documento di identità. Oltre al documento va indicata inoltre anche la relativa data di scadenza, questo perché il software conserva in modo sicuro il documento al fine di evitare di doverlo caricare ogni volta, avvertendo poi il docente quando il documento è scaduto invitandolo ad aggiornarlo.

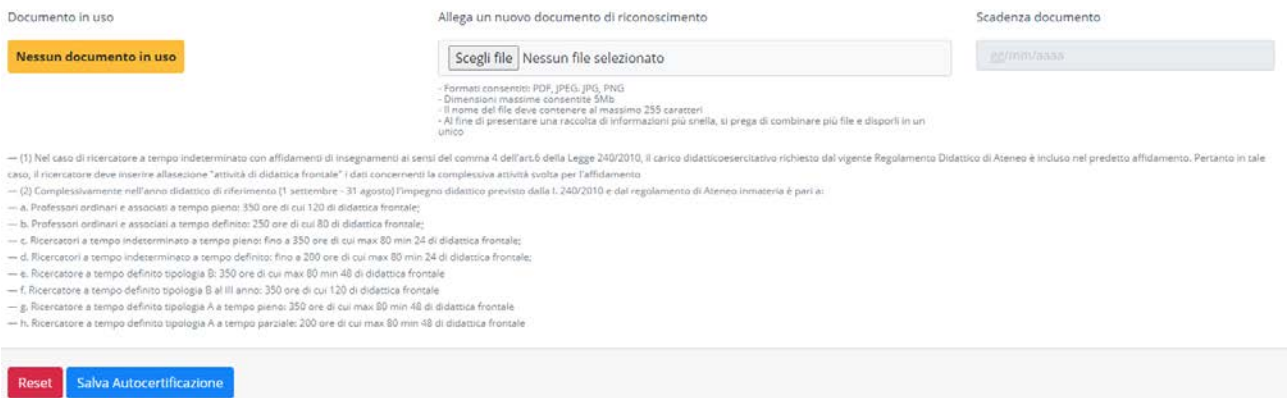

#### 3.2.7. Sottomissione Autocertificazione

Una volta compilati tutti i campi (non tutti i campi sono obbligatori) dell'autocertificazione, il docente deve cliccare sul pulsante "Salva Autocertificazione". Una volta salvata l'autocertificazione il sistema presenterà il seguente messaggio di avviso al docente:

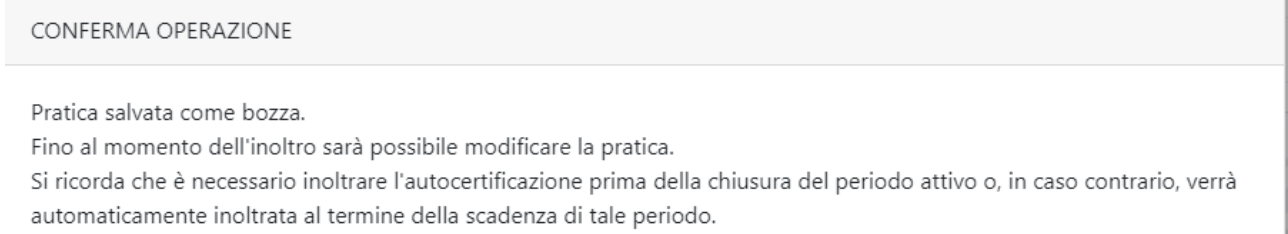

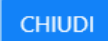

Da questo momento in poi la pratica è stata inserita come bozza nel sistema ma non ancora inviata.

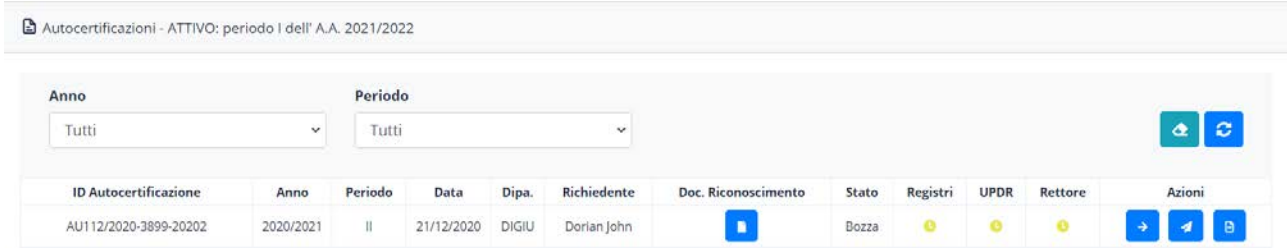

Il docente a questo punto ha a disposizione le seguenti azioni:

- 1. Visione del dettaglio della pratica
- 2. Inoltro definitivo della pratica con protocollo (UGOV) al relativo Direttore di Dipartimento per la valutazione dei Registri
- 3. Download della pratica in formato PDF che include l'autocertificazione, il documento di riconoscimento, e tutti i registi delle attività del docente caricati.

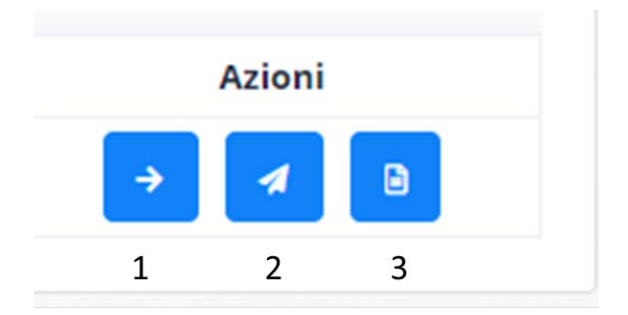

A questo punto il docente deve provvedere all'inoltro della pratica cliccando sul pulsante 2.

NB. Quando una pratica viene inoltrata essa **viene automaticamente protocollata nel sistema di protocollo di Ateneo UGOV**. Pertanto, si invita tutti i docenti a controllare le informazioni inserite prima di inoltrarle definitivamente.

NB. Al termine del periodo di sottomissione delle pratiche tutte le pratiche presenti nel sistema saranno automaticamente sottomesse. Il docente può avere solo una pratica presente nel sistema per ogni periodo di valutazione.

#### 3.2.7.1. Visione della pratica

Cliccando sul pulsante 1 relativo alla visione della pratica è possibile visionare tutte le informazioni inserite.

Volendo è possibile anche modificare tali informazioni cliccando sul pulsante "Revisiona". La revisione è possibile fino all'inoltro definitivo della pratica

Una volta sottomessa l'autocertificazione, in questa sezione non sarà più possibile revisionare la pratica, ma sarà possibile visionare l'eventuale valutazione dei registri da parte del Direttore di Dipartimento.

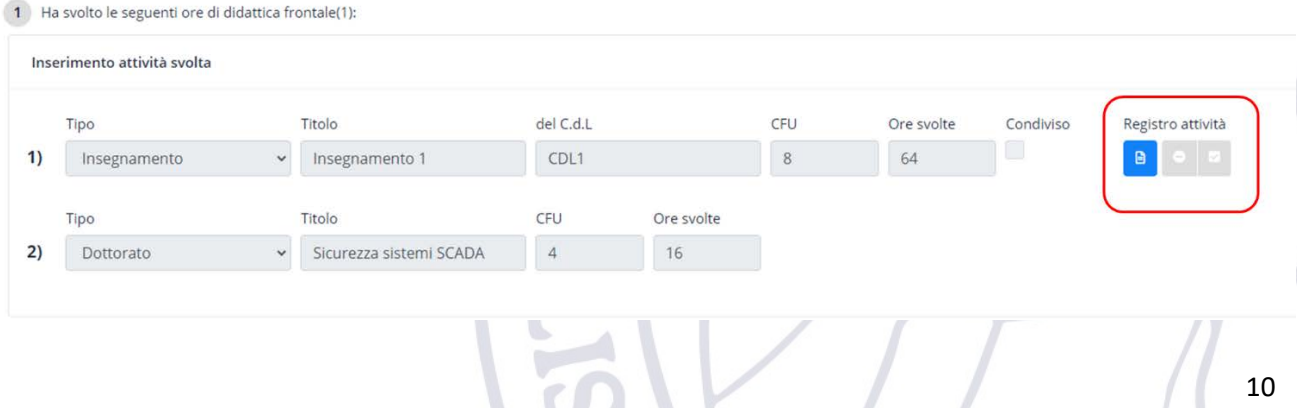

Cliccando sulla freccia  $\leftarrow$  è possibile tornare sulla schermata principale.

#### 3.2.8. Autocertificazione inoltrata

Una volta inoltrata l'autocertificazione il docente vedrà la seguente schermata, mediante la quale sarà informato dello stato della stessa nel processo di valutazione:

- Stato corrente della pratica (Direttore, UPDR, Rettore)
- Valutazione dei registri da parte del Direttore di Dipartimento
- Stato della valutazione da parte dell'ufficio UDPR

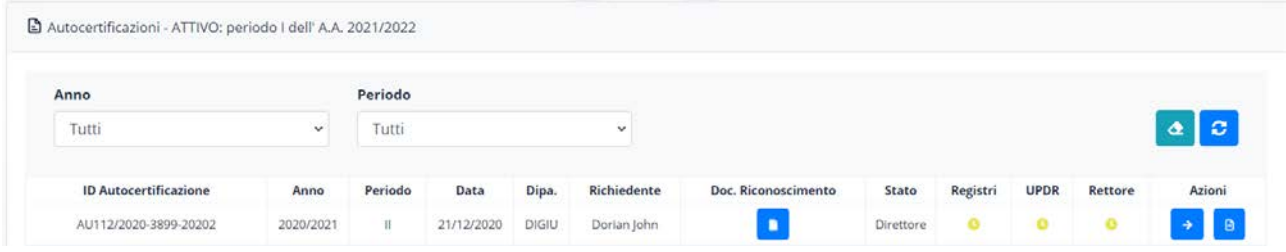

#### 3.2.9. Esempi Stato pratica

• Valutazione dei registri effettuata. NB la spunta nella colonna "Registri" indica solo che la valutazione da parte del Direttore del Dipartimento è avvenuta. Per sapere se la valutazione è positiva o negativa bisogna andare nel dettaglio della pratica.

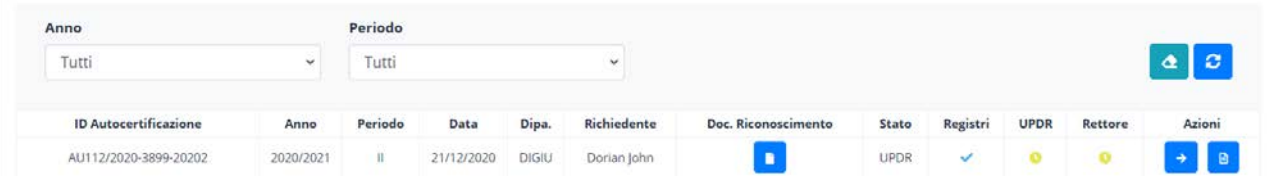

• Esempio autocertificazione valutata dall'ufficio UPDR e che quindi ora si trova nello stato Rettore. Il colore dell'icona presente nella colonna "UPDR" indica se verde una valutazione positiva se rosso una valutazione negativa. Tale pratica a questo punto ha concluso il suo iter.

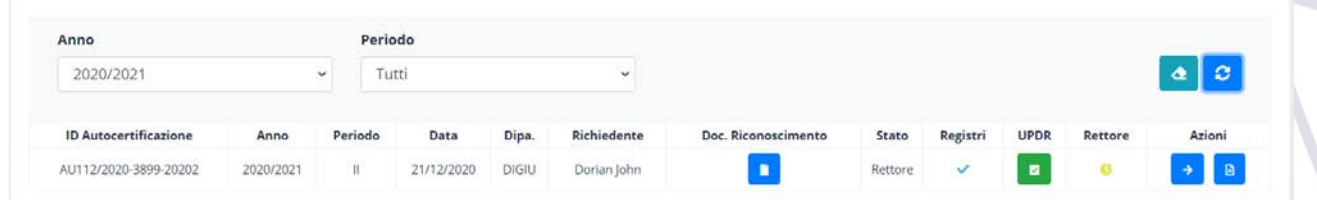

• Quando saranno presenti le valutazioni di entrambe le autocertificazioni per un dato anno accademico, queste saranno valutate entrambe anche dal Rettore ed il docente sarà avvertito via email della disponibilità della valutazione. Un esempio della valutazione del Rettore è riportato nella schermata seguente. La valutazione può essere scaricata cliccando sull'icona presente nella colonna Rettore (la valutazione è unica per entrambe le autocertificazioni).

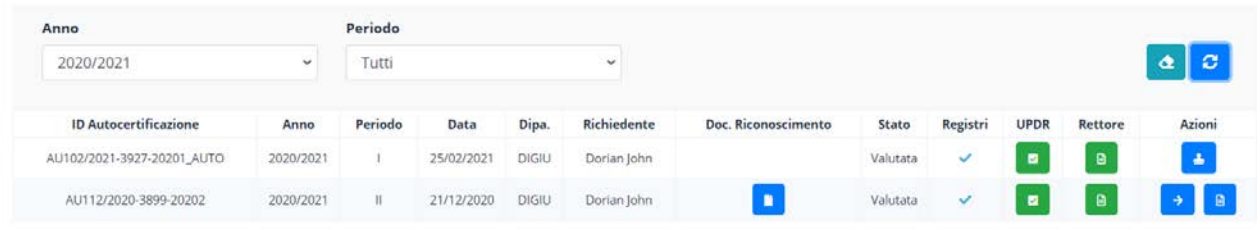